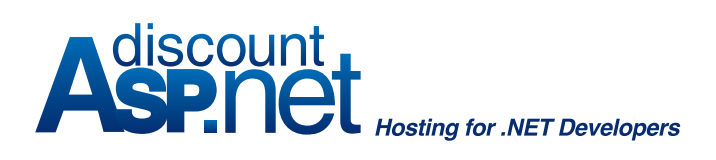

**Team Foundation Server Hosting: Getting Started Guide** 

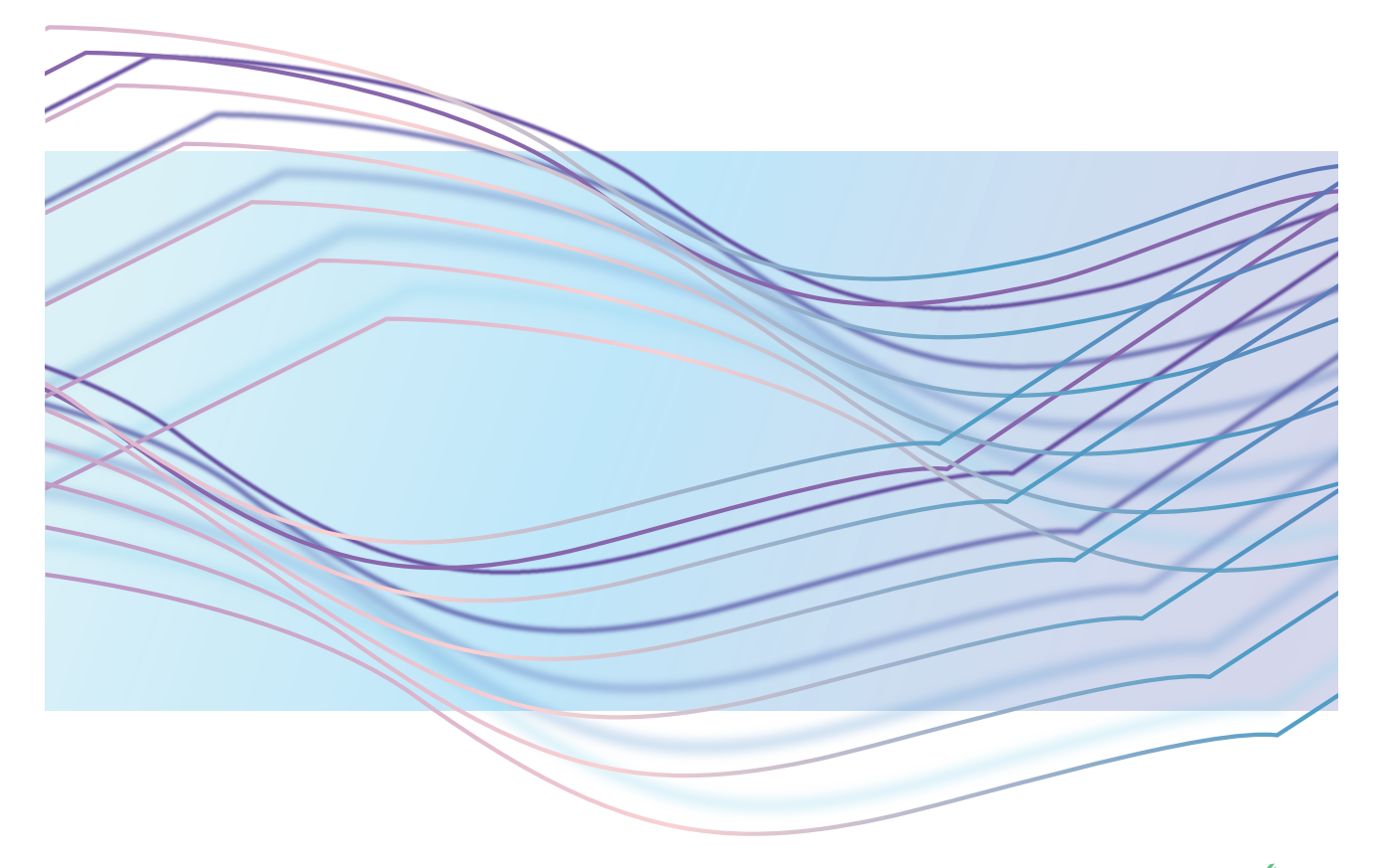

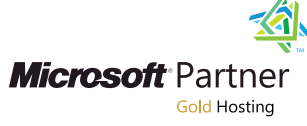

Now that you've activated a TFS hosting account with DiscountASP.NET, what do you do? This guide will help walk you through the first steps to get up and running.

## **Step 1**: Log into the TFS Hosting Control Panel

Log into the TFS hosting control panel (https://mytfs.discountasp.net) with the login information that we included in the welcome letter.

*note: The control panel login starts with "tfs\_"*

*recommend: Review your contact information in the Account Information section of the control panel and make sure everything is valid and current.* 

#### **Step 2: Create your first TFS user**

You will need to create a TFS user for each of your developers.

To create a TFS user, navigate to the User Manager section of the TFS control panel.

### **Step 3:** Assign the new TFS user with permissions

After creating the new TFS user, you will need to grant this user with permissions. Use the Global Groups tool in the TFS control panel to assign permissions.

To create a TFS user, navigate to the User Manager section of the TFS control panel.

*note: You cannot log into TFS using the TFS control panel login.*

*note: The TFS user username will follow the convention COLLECTIONNAME\_[username].*

*recommend: Add the first user to the Project Collection Administrator Group.*

*note: A user needs to be in the Project Collection Administrator group before they can create new projects.*

#### **Step 4: Other add-ons**

**Urban Turtle:** If you want the hosted Urban Turtle add-on, you can order it through the TFS control panel Order Add-ons section.

**TFS Build Server:** If you want the TFS Build Server add-on, you can order this through the TFS control panel Order Add-ons section.

#### **Step 5: Create your first project**

You will first need to configure Visual Studio 2010 to connect to the TFS server.)

Access the Team Explorer window and if it's not already visible, access the View menu and then click on Team Explorer.

*note: follow the steps available in our Visual Studio 2010 installation and configuration guide. (http://tfs.discountasp.net/KB/a842/ visual-studio-2010.aspx)*

From the Team Explorer window, right-click on the server, then click on the "New Team Project…" option to start the new team project wizard and create your team project.

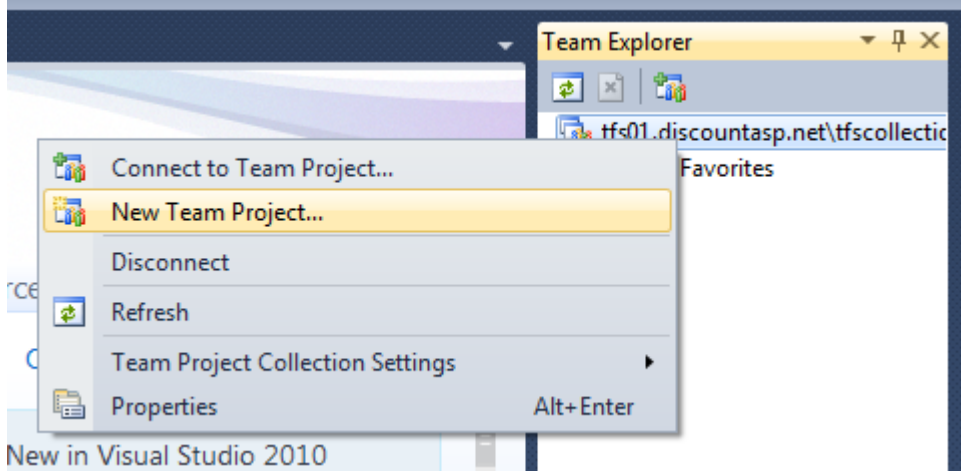

Open the local copy of your project/solution/web site and switch to the Solution Explorer.

Right-click on your project/solution/web site and click on the "Add Web Site to Source Control…"

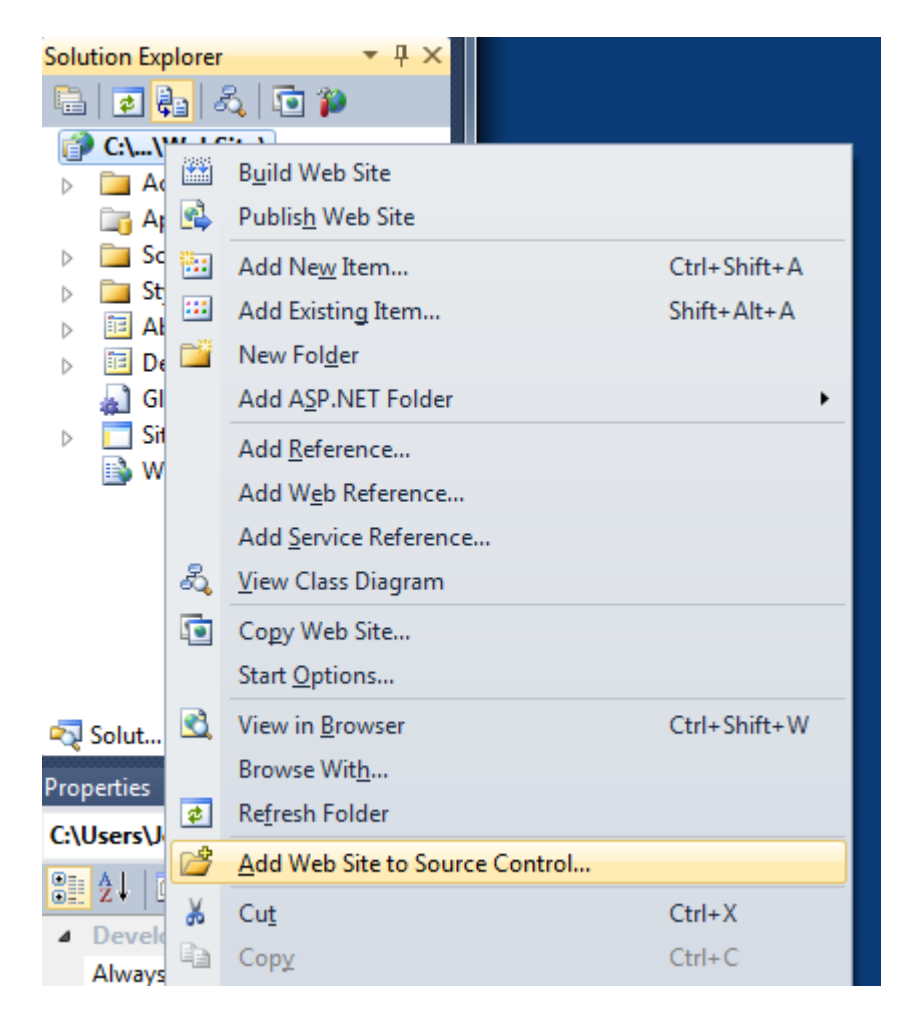

In the solution explorer, your files that are now under source control will be denoted by a yellow "plus" symbol.

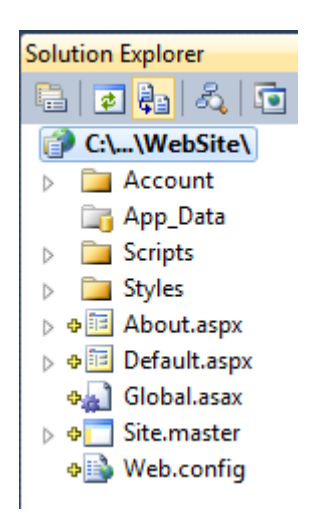

Since this is a new project, you will need to check your files in. The easiest method of checking in your files is to view the complete list which you can display by accessing View > Other Windows > Pending Changes.

Select all of the folders and files in your project and check them in.

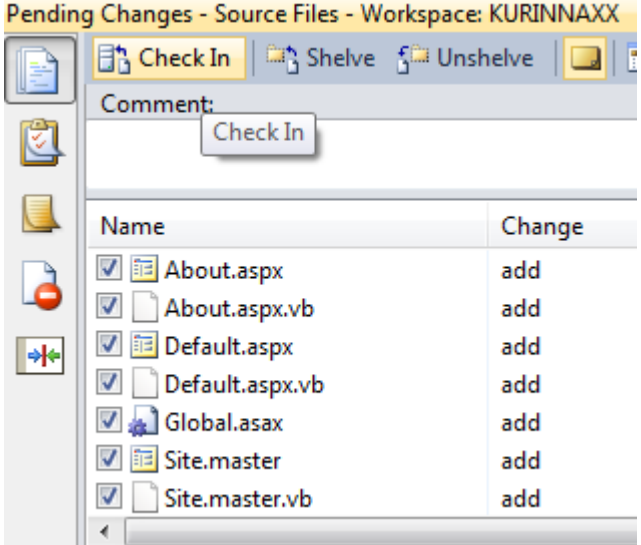

#### **Step 6: Congratulations!**

You've created your first project and you are ready to start coding.

# **Other Useful Resources at DiscountASP.NET**

- TFS Support Portal: http://tfs.discountasp.net
- TFS Knowledge Base: http://tfs.discountasp.net/KB/search.aspx
- TFS-related Blog Posts: http://blog.discountasp.net/category/team-foundation-server/
- Community Forum: http://community.discountasp.net